# Quick Guide to TIDE: Activating Your Account, Logging In, and Adding Users

This Quick Guide provides a brief overview of the steps for activating your TIDE account, logging into TIDE, and adding user accounts (if allowed). Complete information about TIDE is available in the *TIDE User Guide*.

### Activating your TIDE Account

Your TIDE administrator (a Principal if you are a Test Coordinator, or a Test Coordinator if you are a Test Administrator or Teacher) needs to create your account in TIDE, and then TIDE sends you an activation email. All users who had access to Cambium Assessment (CAI) systems in 2021-2022 will continue to have access in 2022-2023, after resetting their password.

#### To activate your account:

- Click the link in the activation email. The Reset Your Password page appears (see Figure 1).
  - a. If you have not received the activation email, please check your junk or SPAM email folders.
  - b. If you require assistance with activation, or a new password, please call the Help Desk at (866) 648-3712 or email the Help Desk at hsaphelpdesk@cambiumassessment.com.
- 2. In the *Password* and *Confirm Password* fields, enter a new password. The password must be eight characters long and must include one lowercase alphabetic character, one uppercase alphabetic character, one number, and one special character (e.g., %, #, or !).

Reset Your Password

Please create a password in accordance with the New Password Requirements.

New Password

Confirm New Password

Submit

Return to Login Page

Figure 1. Fields in the Login Page

#### 3. Click Submit.

Account activation is complete. You can proceed to TIDE by clicking the TIDE card (see <u>Figure 3</u>) in the portal page.

### Logging in to TIDE

This section describes how to log in to TIDE.

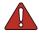

**Warning**: Do not share your login information with anyone. All HSAP systems provide access to student information, which must be protected in accordance with federal privacy laws.

### To log in to TIDE:

- 1. Open your web browser and navigate to the HSAP portal at alohahsap.org.
- 2. Click the assessment you will be administering.
- Click the Teachers or Test Coordinators / Administrators card (see Figure 2).

Figure 2. User Role Card

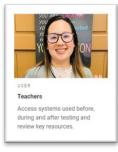

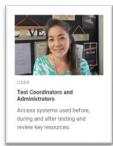

4. Click **TIDE** (see <u>Figure 3</u>). The *Login* page appears.

Figure 3. TIDE Card

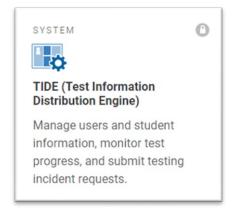

- On the *Login* page (see <u>Figure 4</u>) enter the email address and password you use to access all CAI systems.
- 6. Click Secure Login.
  - a. If you have not logged in to TIDE using this computer or browser before, or if you have cleared your browser cache, the *Enter Code* page appears (see Figure 5) and an email is sent to your address. This applies every time you access TIDE using a new computer or a new browser. The email contains an authentication code, which you must use within 15 minutes of the email being sent.
    - i. In the Enter Emailed Code field, enter the emailed code.
    - ii. Click Submit.
    - iii. If the Terms and Conditions page appears, you should review the terms on this page and click Accept to proceed.

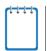

**Note:** If the code has expired, click **Resend Code** to request a new code.

Figure 4. Login Page

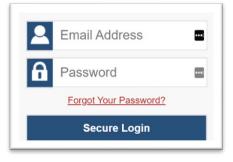

Figure 5. Enter Code Page

#### **Enter Code**

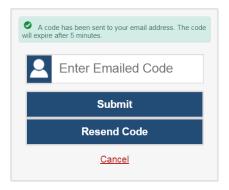

The *Dashboard* for your user role appears. Depending on your user role, TIDE may prompt you to select a role, client, state, district, or school to complete the login.

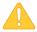

**Caution:** Loss of Data: Working with TIDE in more than one browser tab or window may result in changes in one tab overwriting changes made in another tab. Do not have more than one TIDE browser tab or window open at one time to prevent loss of data.

### Adding Users to TIDE

Principals and Test Coordinators use TIDE to add and manage user accounts in the Hawai'i Statewide Assessment Program. You can add users one at a time, as described in <a href="Adding Individual Users to TIDE">Adding Individual Users to TIDE</a>. You can also add many users at one time, as described in <a href="Uploading Multiple Users to TIDE">Uploading Multiple Users to TIDE</a>.

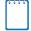

**Note:** When you add a user account, its role must be lower in the hierarchy than your role. Furthermore, you can add only those users that fall within your institution. For example, For example, complex-level users can create school-level accounts only for schools within their complex.

#### Adding Individual Users to TIDE

- 1. On the dashboard, open **Users**.
- 2. Click **Add Users** (see <u>Figure 6</u>).
- In the Email Address field, enter the new user's email address.
- Click + Add user or add roles to user with this email. Additional fields appear.

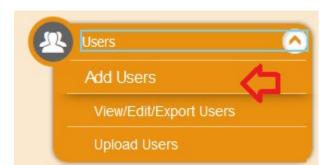

Figure 6. Fields in the Add Users Page

Figure 7. Fields in the Add Users Page

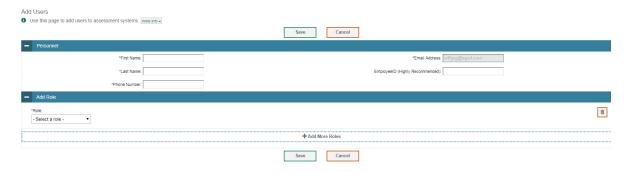

- 5. Enter the user's first name and last name in the required fields and other details in the optional fields.
- 6. From the Role drop-down, select a role.
- 7. From the drop-downs that appear, select a state, Complex Area, Complex, and school, if applicable.
- 8. Optional: To add multiple roles, click + Add More Roles and repeat steps 6 and 7.

- 9. *Optional*: To delete a role, click next to that role
- 10. Click Save.
- 11. In the affirmation dialog box, click **Continue** to return to the **Add Users** page. TIDE adds the account and sends the new user an activation email from <a href="DoNotReply@Cambiumassessment.com">DoNotReply@Cambiumassessment.com</a>. New users should check their junk mail folder if they do not receive an activation email.

### Uploading Multiple Users to TIDE

Retrieve the Upload File Template

- 1. On the dashboard, open **Users**.
- 2. Click **Upload Users** (see Figure 8).
- 3. Click **Download Templates** and select the Excel or CSV template. Use this template to compose the upload file (see Figure 9).

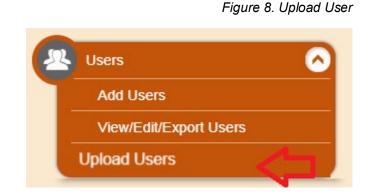

Figure 9. Uploading Users, Retrieving the Template

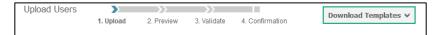

Enter User Information into the Upload File

Fill in one row for each user. Populate each column in the row, including the Complex Area ID, Complex ID, School ID, first name, last name, email address, role, phone number, and employee ID. In the Action column, enter ADD to add or edit users, or enter DELETE to delete users. Save the file on your computer.

Refer to the <u>TIDE User</u> <u>Guide</u> for detailed information about composing the upload file.

Figure 10. Uploading Users, Using Template

| 4 | Α               | В          | С         | D         | Е        | F     | G    | Н     | I          | J      |
|---|-----------------|------------|-----------|-----------|----------|-------|------|-------|------------|--------|
| 1 | Complex Area ID | Complex ID | School ID | FirstName | LastName | Email | Role | Phone | EmployeeID | Action |
| 2 |                 |            |           |           |          |       |      |       |            |        |
| 3 |                 |            |           |           |          |       |      |       |            |        |
| 4 |                 |            |           |           |          |       |      |       |            |        |
| 5 |                 |            |           |           |          |       |      |       |            |        |

### Upload the User File

Step 1: Select Upload file

- Click Browse and navigate to the file you saved on your computer. Click OK.
- 2. Click Next.

Figure 11. Uploading Users – Step 1: Select File to Upload

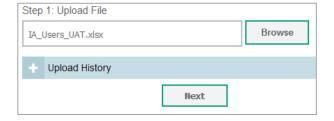

### Step 2: Preview File

### Preview the first few records from the file to ensure that you selected the correct file and that the information is in the

appropriate columns.

## Figure 12. Uploading Users – Step 2: Preview File

| Row Number | Complex Area Code | complex code | School code | First Name | Last Name | Emailaddress | Role | Phone Number | Employee ID | Action |
|------------|-------------------|--------------|-------------|------------|-----------|--------------|------|--------------|-------------|--------|
| 1          | 999               | 999          | 999         | Thomas     | Walker    | tw@air.org   | TC   | 808-555-1111 | 11111111    | ADD    |
| 2          | 999               | 999          | 999         | Thomas     | Walker    | tw@air.org   | TA   | 808-555-1111 | 11111111    | ADD    |
| 3          | 999               | 999          | 999         | Thomas     | Walker    | tw@air.org   | TA   | 808-555-1111 | 11111111    | DELETE |
| 4          | 999               | 999          | 998         | Patricia   | Martin    | pm@air.org   | TE   | 808-555-1111 | 11111112    | ADD    |

### 2. Click Next.

### Step 3: File Validation

1. TIDE validates the file to ensure that there are no data or layout errors. For information about correcting errors, refer to the TIDE User Guide.

Figure 13. Uploading Users – Step 3: Validate File

| <b>A</b> 999 | Thomas   | Walker | ⚠ tw@air.org |
|--------------|----------|--------|--------------|
| 998          | Patricia | Martin | pm@air.org   |

If no errors exist, click Continue with Upload.

Step 4: Confirmation

A confirmation message indicates that TIDE successfully uploaded the file.

Figure 14. Uploading Users – Step 4: Confirmation

Results: 11 records committed, 3 records excluded